# **C** Square Setup for Mobile POS

2019 - Summer Edition

#### User Guide - Table of Contents

**Overview** 

Use Case(s)

**Accessing the Tool** 

**Square App Credentials** 

Sandbox

Configure API access with Clubessential POS App

**Android API Access** 

Add Bank Info (Get Paid)

Configure Processor in Office

**Charge Settlement Type** 

Setup Area(s) for Square Processor

**FAQs** 

**Best Practices** 

#### Overview

The Square App enables Clubs to accept Credit Card payments on the Clubessential Mobile POS application/device.

#### Use Case(s)

The Club would like the ability to process Credit Card payments via their Mobile POS.

# Accessing the Tool

Navigate to <a href="https://connect.squareup.com/apps">https://connect.squareup.com/apps</a> and create a **Developer Account**.

<u>Please Note</u>: This setup must be completed on a desktop. The settings will not save properly if using a tablet or mobile device.

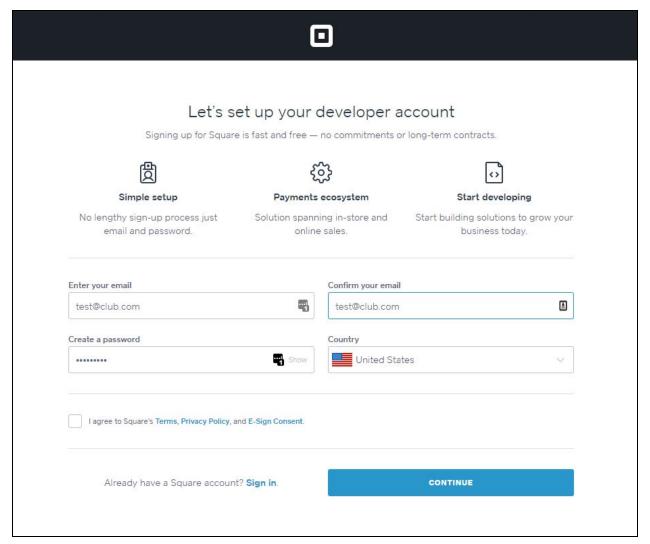

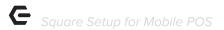

#### Select Create Your First Application

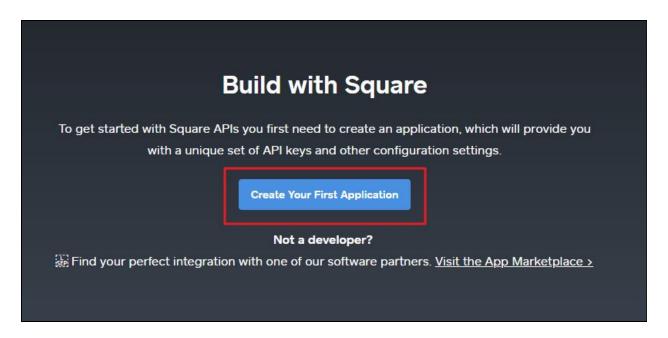

**Name** the application in accordance with Club standards, review the Square Developer Terms of Service and select Agree, then select **Create Application**.

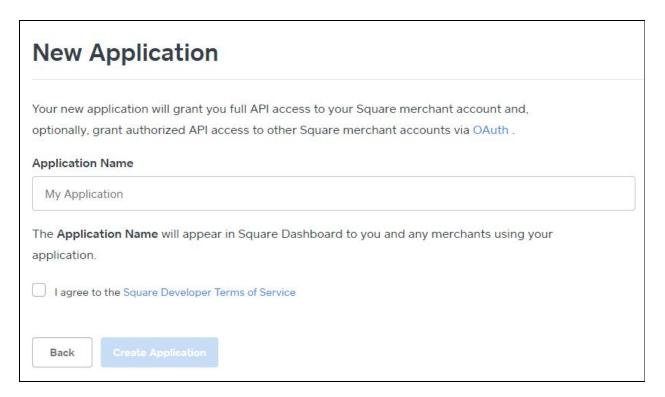

Once the Square App is created, you access it from the **Application Dashboard**.

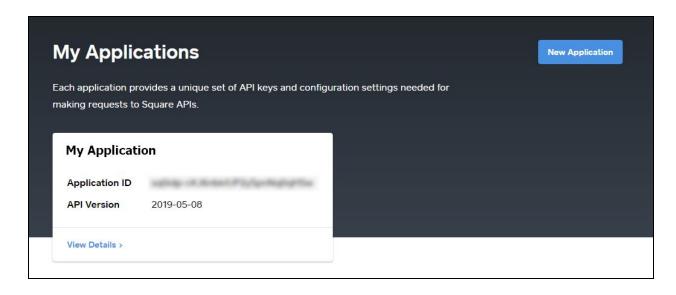

### Square App Credentials

Once you create your Square App, please note these two items as listed on the Credentials page:

- 1. Application ID
- 2. Personal Access Token.

<u>Please Note</u>: To access your Personal Access Token, you will need to select Show (to the right of the field).

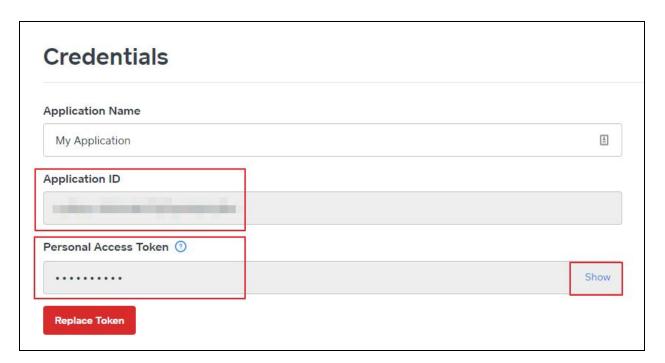

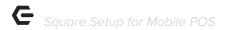

#### Sandbox

Square also provides a Sandbox area for testing. The credentials for this area are provided in the **Credentials** menu on the lefthand side, as seen below.

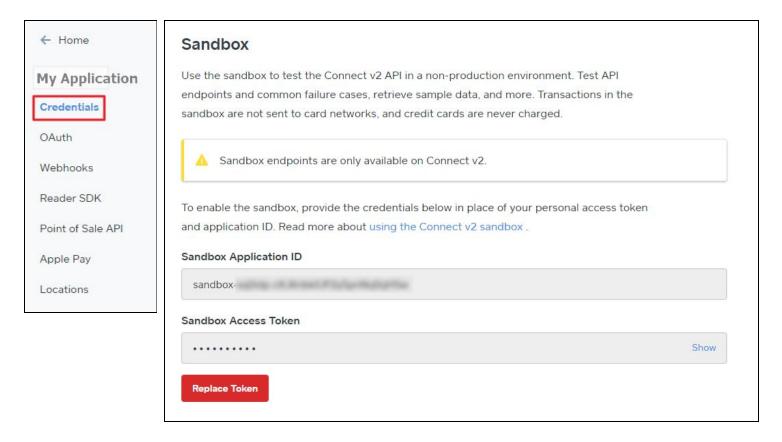

# Configure API access with Clubessential POS App

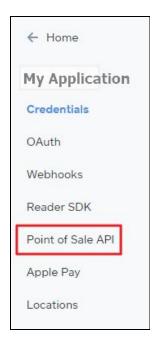

Within the Square application, navigate to the **Point of Sale API** tab along the left-hand navigation.

Enter "com.clubessential.posale" into the box labeled iOS App Bundle IDs.

Then enter "clubessential-posale" in the box labeled **iOS App URL Schemes**.

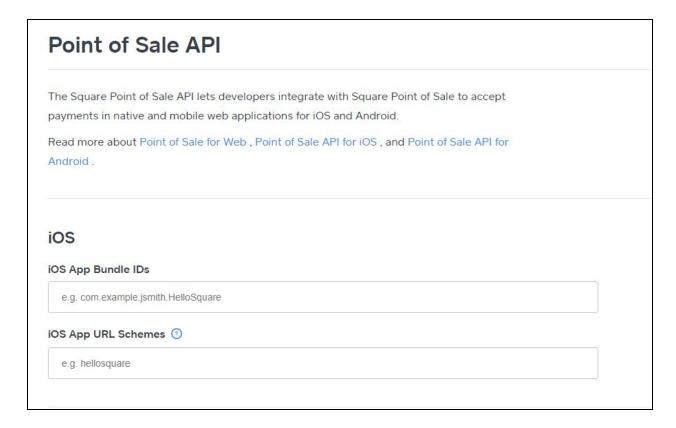

#### Android API Access

Within the Square application, navigate to the Point of Sale API tab along the left-hand navigation.

From the Point of Sale API menu, scroll down to the **Android** setup section, shown below.

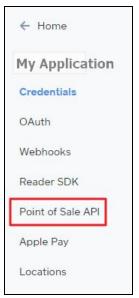

| Package Name                  | Fingerprint                                    |
|-------------------------------|------------------------------------------------|
| com.clubessential.pointofsale | 84:00:77:79:BB:E3:EE:47:8A:9B:B6:99:12:E7:9E:E |

<u>Please Note</u>: Enter both of the following sets of information for Android setup.

**Package Name**: com.clubessential.pointofsale

**Fingerprint**: 84:00:77:79:BB:E3:EE:47:8A:9B:B6:99:12:E7:9E:E5:81:F6:37:10

**Package Name**: com.clubessential.pointofsale

Fingerprint: D5:47:F1:C7:36:0C:E9:3D:81:24:2F:16:D9:F1:D2:F5:A2:77:D6:FA

# Add Bank Info (Get Paid)

Square must have a bank account in which to send money accepted via the Square Reader. To set this up, please click **My Business** and then **Go to Seller Dashboard** in the top right corner.

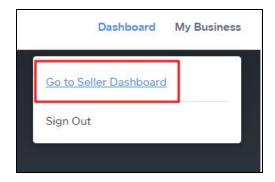

Click Setup Guide and then Get Paid.

p.7

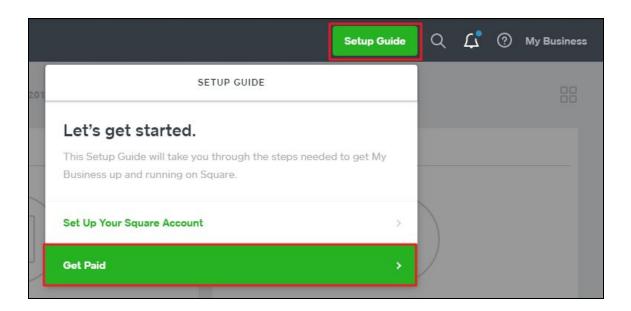

Within the **Get Paid** menu, Users can access a multitude of features to make getting your funds easy. Select **Link Your Bank Account** to get started!

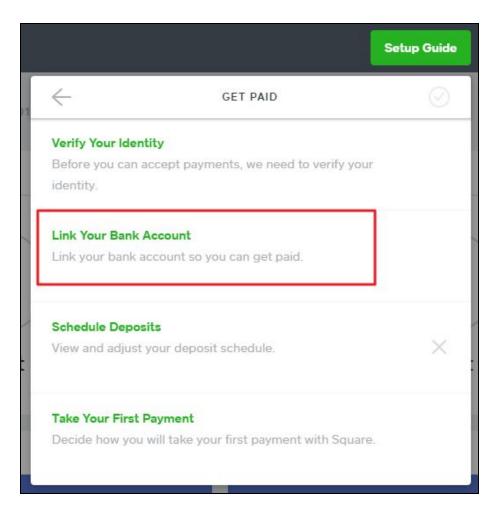

p.8

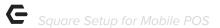

# Configure Processor in Office

Within Office, navigate to System then Merchant Processing Tokens.

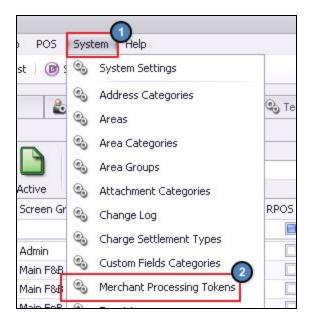

Then, create a **new** token with "Square" set as the processor.

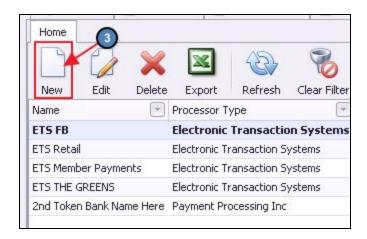

Enter the **Access Token** and **Application ID** from your <u>Square App Credentials</u> page, retrieved previously. Then select **Lookup** and the location ID will auto-populate.

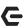

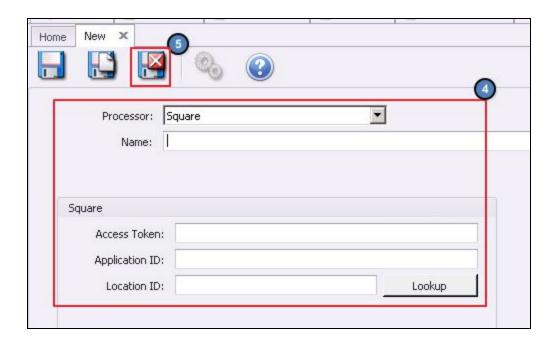

Click Save and Close when finished.

Once saved, you will have created your **Merchant Processing Token**. You will need to reference this token to set up area(s) for the Square Processor in the next step.

## Charge Settlement Type

Users must set up the **Charge Settlement Type** in Office for the corresponding Area. Setting up the charge Settlement Type will effectively set up a POS button for Square charges on specific devices in specific Areas.

To access, click **System** then **Charge Settlement Types**, as seen here.

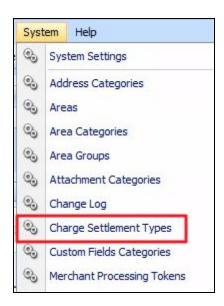

To Create a Charge Settlement Type, navigate to the Charge Settlement Types Grid and perform either of the following to launch the Charge Settlement Type setup screen:

Click the **New** icon on the toolbar.

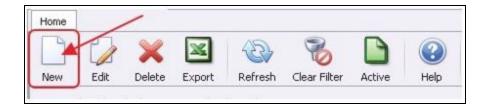

Right-click anywhere on the Member Types Grid and select **New**.

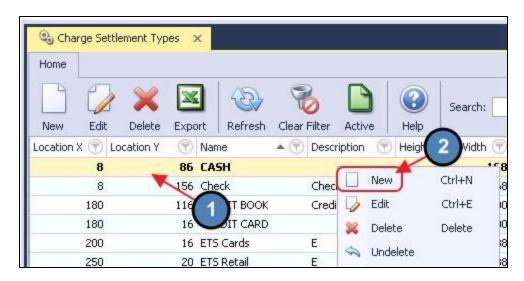

Next, name your payment type (1), for this example, we have named it Square. Then set the Debit Ledger to the Club's Primary **Operating Account** (If you have questions on what this account should be, please consult with your Club Accountant).

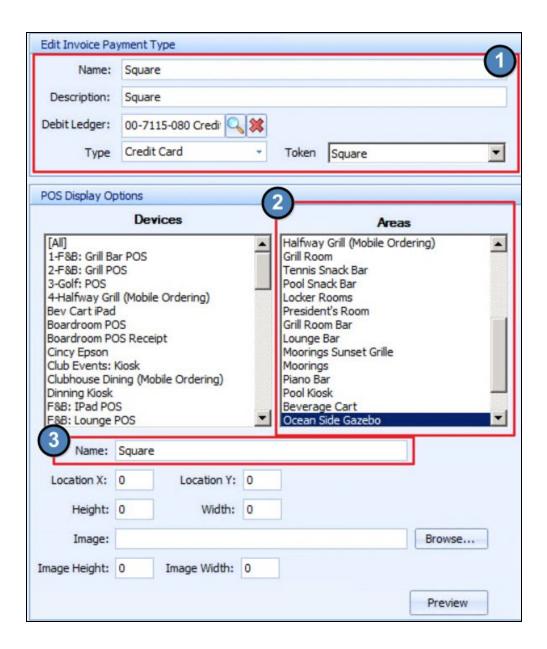

Select the corresponding **Area** (2) from the list in accordance with where the Square reader will be taking payments. For this example, we are using the Ocean Side Gazebo. Leave the remaining fields alone.

<u>Please Note</u>: The **Name** section highlighted above (3) is the Display Name of the Square option in the POS.

# Setup Area(s) for Square Processor

Next, configure each area(s) that will accept Credit Card Payments via the Mobile POS appropriately. To do this, go to **System** then **Areas**.

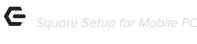

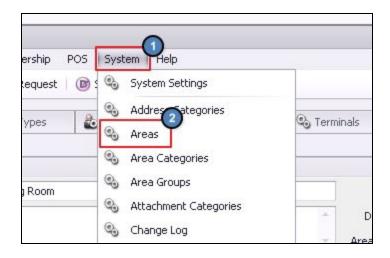

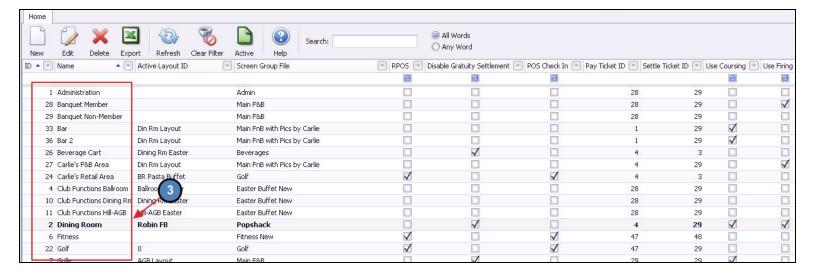

Select the **Area** you wish to set up with Square processing capabilities.

Set the Cloud Quick CC option to the Charge Settlement Type you set up in the previous section.

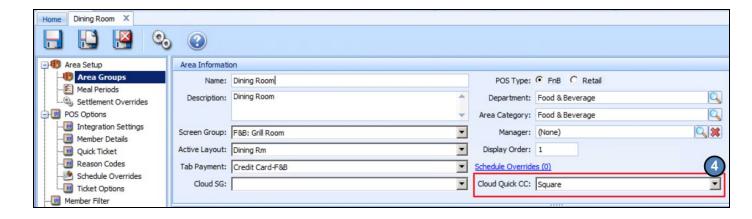

**Save and Close** when finished. Repeat as needed for other areas.

### **FAQs**

#### Q: The API setup only shows iOS in this guide, is this available for Android devices?

A: The Mobile POS is only available on iOS/Apple devices currently.

#### Q: We don't see the Square button on our terminal, why not?

A: Ensure the user has logged out and logged back into the POS to see saved changes.

Additionally, verify that the area(s) and/or terminal workstation(s) are configured properly to display the button.

### **Best Practices**

- Setting up the <u>Square App Sandbox</u> account is a great way to test the product and/or train employees before fully implementing into the Club's Mobile POS lineup.
- This setup must be completed on a desktop. The settings will not save properly if using a tablet or mobile device.

p.14